# PSI ONLINE PROCTORED EXAM SET UP GUIDE

Atlassian prepared this simplified guide for candidate scheduled for an online exam. If you run into any issues not covered below, you should refer to the **[FAQ's from PSI](https://home.psiexams.com/#/faq)**, check out their tutorial [video,](https://youtu.be/FvqONzwF2nM) or contact [PSI Bridge Tech Support Team.](http://clientportal.softwaresecure.com/support/)

All proctored exams are offered both online and at testing centers. If you can't resolve the online exam issues, you can cancel 48 hours before your exam appointment and schedule a new exam appointment at a *testing center*.

**Table of Contents**

## [IMPORTANT NOTES](#page-0-0)

## [REQUIREMENTS & PREPARATION](#page-1-0)

## <span id="page-0-0"></span>[WHAT TO EXPECT ON DAY OF EXAM](#page-3-0)

## [TROUBLESHOOTING](#page-4-0)

## [GET HELP](#page-5-0)

## **Important Notes**

**Go through the System Compatibility Check at [https://home.psiexams.com/static/#/bcheck.](https://home.psiexams.com/static/#/bcheck)** This is only the minimum requirements. You may encounter unexpected additional issues. Please contact PSI Bridge Tech Support Team in advance for help.

Please be aware that you cannot take an exam using a virtual machine even though the compatibility check may not display any issues. The compatibility check is unable to detect a virtual machine.

**PSI requires using Chrome 58.0 and above to start the exam check-in process. If you don't** have Chrome browser, please download it prior to your exam appointment from [https://www.google.com/chrome/.](https://www.google.com/chrome/)

Please disable firewalls or use a computer without a corporate firewall. Firewalls may interfere with installing the secure browser needed to take the test. You should use a computer on which you have the privileges needed to install applications.

**CO** On the day of your exam appointment, please note that you will have to first download the Secure Browser app during check-in process. This app is a web browser to guarantee securely proctored exam over a virtual connection in a restricted environment.

<span id="page-1-0"></span>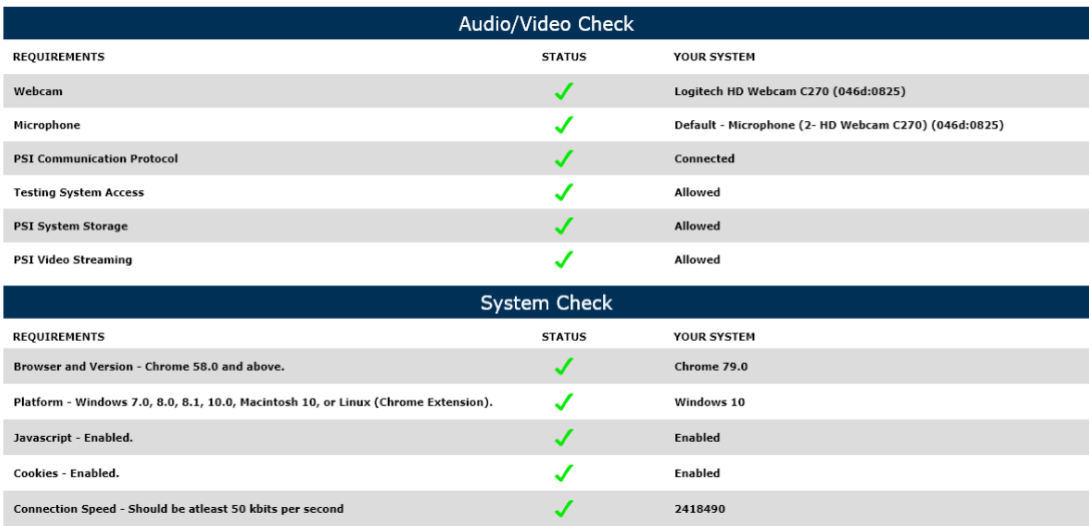

## **Requirements & Preparation**

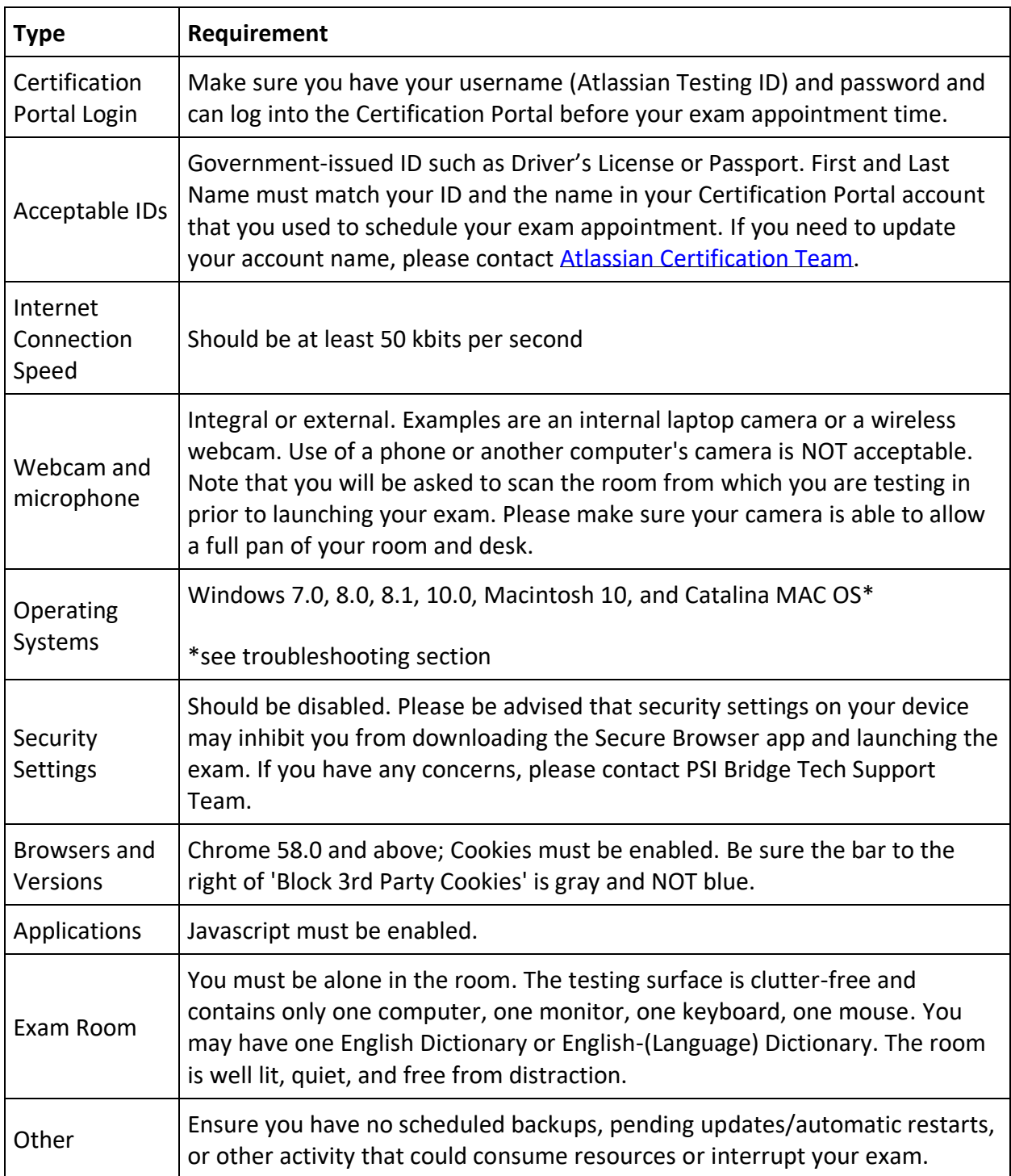

## <span id="page-3-0"></span>**What to Expect on Day of Exam**

## **Step 1: Register for your online proctored Atlassian Exam**

- Log in to the [Atlassian Certification Portal](https://www.certmetrics.com/atlassian/login.aspx) and click Schedule and Take an Exam.
- Search and choose by exam name.
- We recommend selecting a time at least 48 hours in the future; if you run into any issues with this setup, you'll need to make sure to reschedule your exam before 48 hours prior to your appointment time.

## **Step 2: Prepare your Exam Environment**

Leave yourself sufficient time before your exam appointment to ensure your testing room meets these criteria:

- You must be alone in the room.
- The room is well lit, quiet, and free from distraction.
- The testing surface is clutter-free and contains only one computer, one monitor, one keyboard, and one mouse.
- You may not use dual monitors.
- Hard-copy of English Dictionary or English-(Language) Dictionary is allowed. The Proctor will require you to flip through the dictionary to confirm there are no papers, notes, etc. inside. No other study material or aids are permitted.
- Watches, bracelets and necklaces are not permitted to be worn during testing. Please remove all items around your neck and wrists.
- Review Exam Rules
	- $\circ$  Interaction with another individual during your test session is not permitted.
	- $\circ$  You cannot take a break for any reason. If you leave the workstation during the exam, your exam will be suspended.
	- $\circ$  You may not lean out of the camera view during your test session. Don't cover your mouth and keep your eyes on the screen during exam. The proctor must be able to see you at all times.
	- $\circ$  Speaking aloud during the exam is prohibited.
	- $\circ$  You will be recorded during the entire exam experience.

## **Step 3: Take your Exam**

First, check over the Requirements & Preparation section and update your configuration as needed to make sure nothing will interfere with your exam session. Your launch button will be enabled when your exam is fully prepared for delivery.

- 1. Log into the [Certification Portal](http://www.certmetrics.com/atlassian/login.aspx?ReturnUrl=%2fatlassian%2f) at least 30 minutes prior to your exam time for check-in. Make sure all applications are closed and that you have your ID ready.
- 2. Click Schedule and Take an Exam. Launch your exam to start installing the Secure Browser app if this is your first time taking an exam with PSI. Once installed then the app will launch. If it does not launch, double click on the PSI Secure Browser icon on your Desktop. If you have already installed the Secure Browser from a previous text, then you can proceed to next step.
- 3. After launching the installed app, you will be asked to use only ONE monitor. The system will run a compatibility check again.
- 4. Start the ID Verification process. The system will ask you to take a photo of your ID with your connected internal or external webcam. You must present valid, unexpired and government-issued ID(s) with name match in order to take your test.
- 5. Next, your photo will be taken and then you will be asked to scan your room with the camera. There is a button that allows you to retake your photo if needed. The proctor will then ask you to show your ID to the camera so they can manually verify the ID one final time.
- <span id="page-4-0"></span>6. Once everything is reviewed and approved by the proctor (may take a few minutes), the exam will be ready for you to click **Start.** Please be advised that the online proctor will not start your exam until your scheduled exam time.

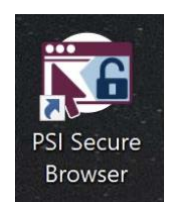

## **Troubleshooting**

If at any point during the check-in process or the exam, the Secure Browser app becomes unresponsive:

- 1. Chat with your proctor for additional instructions
- 2. If chat is unavailable, close the application via File > Exit or the Task Manager
- 3. Relaunch the exam via PSI Secure Browser desktop icon

For Catalina MAC OS users, before launching the Secure Browser App for online exams, please check your settings to allow camera sharing.

- 1. Open System Preferences
- 2. Click Security & Privacy
- 3. Click the Lock icon to Unlock the settings
- 4. Click Camera > Allow PSI Secure Browser
- 5. Click Microphone > Allow PSI Secure Browser
- 6. Click Accessibility > Allow PSI Secure Browser
- 7. Click Screen Recording > Allow PSI Secure Browser
- 8. Click the Lock Icon to make changes
- 9. Reopen the PSI Secure Browser

For Window users, before launching the Secure Browser App for online exams, please check your settings to allow camera sharing.

- 1. Open device settings
- 2. Allow chrome under camera and microphone
- 3. Reopen the Secure Browser.

## <span id="page-5-0"></span>**Get Help**

Start by looking over the **PSI Web Delivery - Remotely Proctored** FAQ's from PSI at <https://home.psiexams.com/#/faq> or check out the video tutorial at [https://youtu.be/FvqONzwF2nM.](https://youtu.be/FvqONzwF2nM)

## *Get help by Live Chat, phone or email*

Test takers who are having issues launching exam, please contact PSI Bridge Tech Support via Chat at <http://clientportal.softwaresecure.com/support/> then click "Live Support Online button".

*You can also contact them via phone:* 

USA: 1-844-267-1017

Outside the USA: 1-617-564-9052

To reach Atlassian Certification Team, please submit a ticket at our [Service Desk.](https://support.atlassian.com/contact/#/?inquiry_category=training&reason=certification)

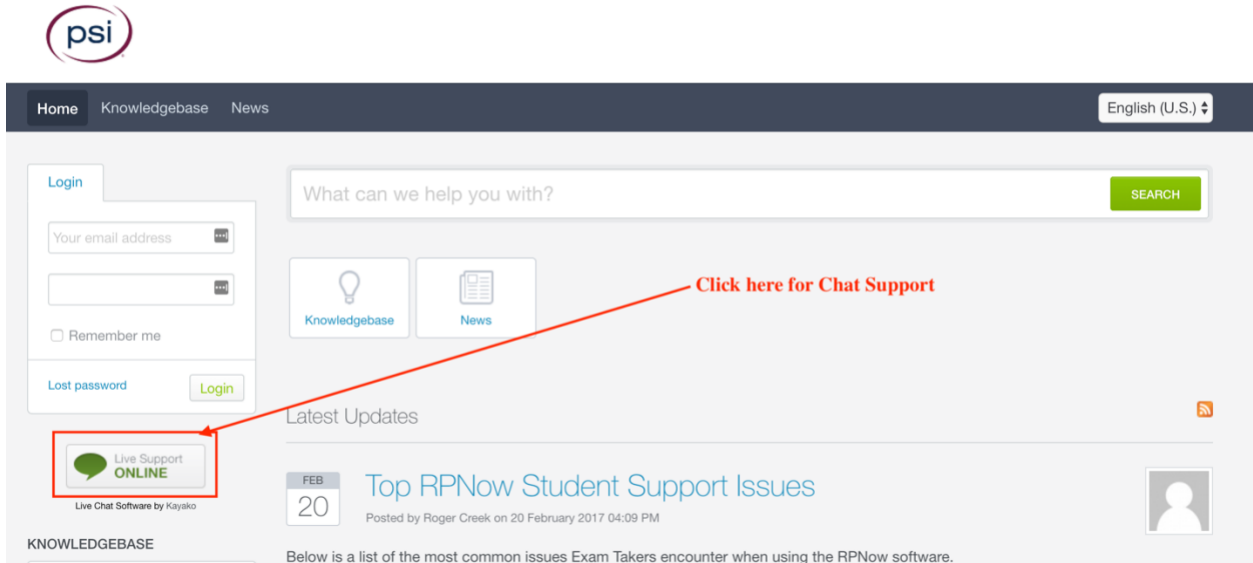

## *Can't make it work?*

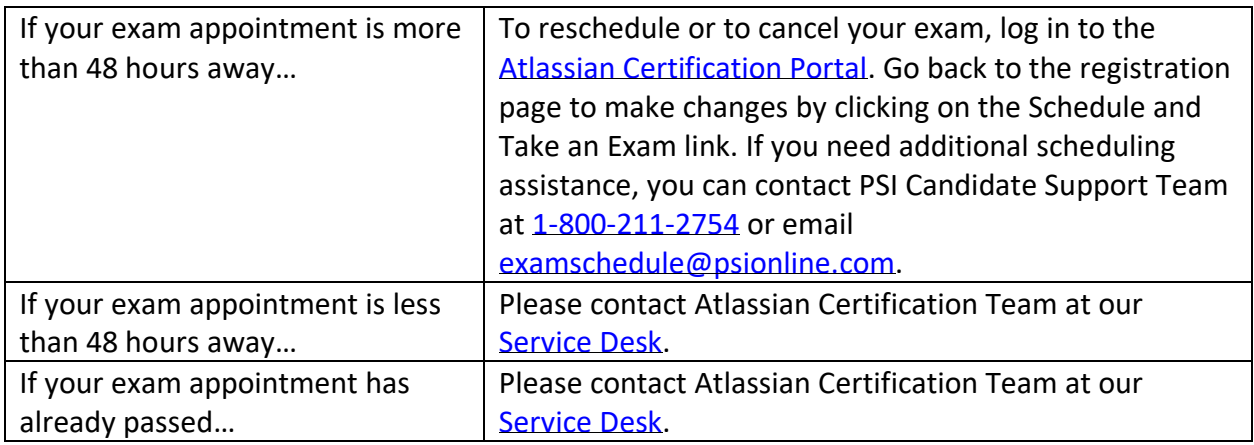

Note: Cancelling or rescheduling an appointment within 48 hours of the original appointment will result in forfeiture of the paid exam fee.